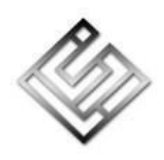

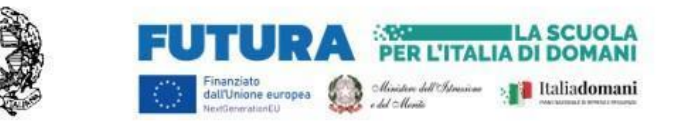

## LICEO STATALE CLASSICO LINGUISTICO SCIENZE UMANE "F. DE SANCTIS"

Via Tasselgardo, 1 - c.a.p. 76125 - tel. 0883.481359 - Codice meccanografico BAPC21000E - Codice fiscale 92058830727 E-mail: bapc21000e@istruzione.it pec: bapc21000e@pec.istruzione.it - web: www.liceodesanctis.edu.it

**TRANI** 

Circolare Interna n. 56s Trani, 23/11/2023

**Ai Docenti e p.c. Al DSGA Bacheca registro elettronico Sedi**

## **OGGETTO: Ricevimento periodico dei genitori in modalità remota.**

Il ricevimento periodico dei genitori inizierà il 1<sup>º</sup> dicembre 2023, si concluderà il 30 aprile 2024 e sarà tenuto **online** nella parte del mese scelta dal docente (prima o seconda parte del mese), di mattina, collegandosi in una delle due sedi dell'istituto o da casa, o di pomeriggio (dalla propria abitazione).

Il ricevimento si svolgerà da remoto su *Meet,* usando come codice di accesso alla videochiamata **nomecognome** del docentestesso.

**Chi non avesse ancora segnalato alla scuola il giorno e l'ora prescelta, dovrà comunicare tali dati entro giovedì 23 novembre, compilando il modulo** <https://forms.gle/YsiUywPF9WWzyku7A> (già inviato dallo staff alla mail liceodesanctis.edu.it il 20 novembre).

Ogni docente, per consentire ai genitori la prenotazione, **entro il giorno 27 novembre,** dovrà accedere a *NuovoArgo – DidUp e, dal MENU a sinistra* cliccare sulla voce *COMUNICAZIONI,* poisu *RICEVIMENTO* **DOCENTE**. Cliccando sul pulsante in alto a destra *Aggiungi*, si dovranno compilare nel modo indicato le seguenti voci:

- *1) La casella di spunta deve essere verde, su "Attivo" (Le famiglie possono effettuare prenotazioni)*
- *2) Tipo di ricevimento:* ricevimento periodico
- *3) Ripeti nei giorni:* selezionare la giornata scelta per il ricevimento
- *4) Date del periodo di ricevimento*: dal 1/12/2023 al 30/04/2024
- *5) Ore del periodo di ricevimento*: selezionare l'ora scelta per il ricevimento (es. dalle 09:00 alle 10:00), che deve coincidere con una delle ore di lezione o, in orario pomeridiano, svolgersi tra le 14:30 e le 19:30. Chi si deve spostare da una sede all'altra e ha inserito il colloquio nel buco, può ritardare l'inizio del colloquio di un quarto d'ora e inserire come orario ad esempio 09:05-09:50.
- *6) Opzioni***:** più ricevimenti da 10 minuti
- *7) Prenotazione consentita dalle:* ore 07:00
- *8) Da***:** 5 giorni a 1 giorno prima del ricevimento
- *9) Altre informazioni per le famiglie*
	- *Luogo del ricevimento: Meet*
	- *Link:* non bisogna scrivere nulla
	- *Annotazioni*: codice di accesso alla videochiamata**: nomecognome** del docente stesso, ad es. **mariarossi**
- *10) Email docente:* email personale, che viene utilizzata da *Argo* per l'invio delle notifiche (non deve essere inserita l'email @liceodesanctis.edu.it, perché non contattabile dall'esterno del dominio). Spuntando la successiva casella "**PUBBLICA***"*, l'email può essere resa visibile alla famiglia, nel caso si intenda essere raggiungibili dai genitori anche via email e non solo tramite il registro elettronico.
- *11) Per concludere la procedura è indispensabile cliccare sul pulsante "Inserisci" in alto a destra*

Se la procedura è andata a buon fine, nella finestra *RICEVIMENTO DOCENTE* appariranno **6 slot prenotabili** da parte dei genitori per ogni ora di ricevimento (saranno 5 slot se si comincia un quarto d'ora dopo per lo spostamento da una sede all'altra).

Il registro in automatico inserirà anche le date della metà del mese non selezionata dal docente o durante vacanze/ponti: gli slot generati per quelle giornate dovranno essere eliminati manualmente dal docente.

Nel caso in cui si voglia ricevere una notifica via email ad ogni nuova prenotazione/annullamento da parte di un genitore, la procedura da seguire è:

registro *DIDup > MENÙ > STRUMENTI > OPZIONI FAMIGLIA > OPZIONI DOCENTE >* spuntare la voce *VOGLIO RICEVERE UNA MAIL AD OGNI NUOVA PRENOTAZIONE DI RICEVIMENTO E AD OGNI ANNULLAMENTO PRENOTAZIONE RICEVIMENTO > SALVA. Anche in questo caso non deve* **essere inserita l'email @liceodesanctis.edu.it, perché non contattabile dall'esterno del dominio.** 

Si ricorda anche la procedura per collegarsi con i genitori utilizzando la piattaforma Meet.

1. Il coordinatore accederà a Meet con il proprio account personale:

nomecognome@liceodesanctis.edu.it;

2. cliccherà nel campo "Inserisci un codice" (rettangolo bianco) e **scriverà come nome della riunione il proprio nomecognome**, poi cliccherà sulla scritta e sul pulsante "partecipa" (se si usa l'app su un cellulare o un tablet, si dovrà cliccare in alto sulla barra "Cerca o inserisci codice", poi su "Inserisci un codice riunone", digitare il codice e poi cliccare sul pulsante "Partecipa");

3. attiverà il microfono e la videocamera cliccando sui cerchietti con i relativi simboli.

**4. IMPORTANTE: per regolare l'ingresso dei genitori alla videochiamata di** *Meet* **ed evitare che possano entrare mentre è ancora in corso il colloquio col genitore precedente, è indispensabile che, subito dopo aver avviato la videochiamata utilizzando come codice il proprio** *nomecognome***, ogni docente acceda ai** *Controlli dell'organizzatore* **(lucchetto in basso a destra dello schermo), scorra fino in fondo il menù e alla voce** *Tipo di accesso alla riunione* **selezioni** *Con limitazioni***. Da cellulare e da tablet di solito bisogna cliccare sul cerchietto con i tre puntini a destra e poi su**  *Controlli dell'organizzatore***, ecc**. (potrebbero esserci lievi differenze a seconda del sistema operativo dello smartphone o del tablet).

5. a fine incontro, il coordinatore cliccherà sul pulsante rosso con il simbolo della cornetta e poi su "Termina la chiamata per tutti".

Naturalmente, oltre che nell'ora comunicata, i docenti potranno stabilire un contatto con le famiglie anche in altri momenti, e tramite altri canali digitali e, in casi particolari, prevedere un incontro in presenza a scuola.

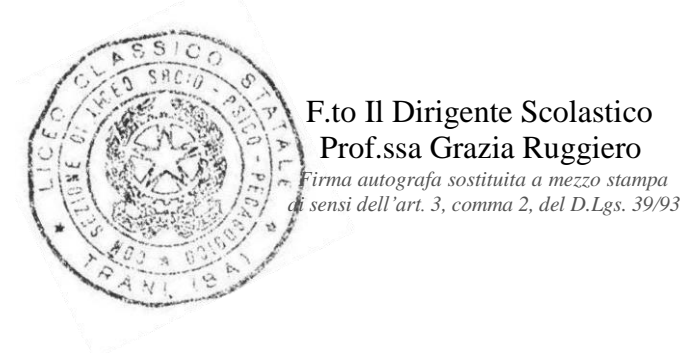